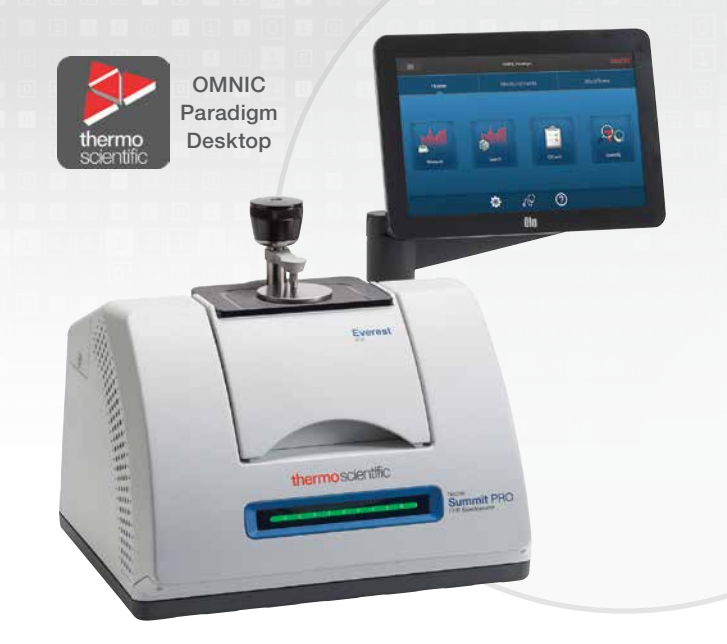

Thermo Scientific Nicolet Summit PRO FTIR Spectrometer

# Remote desktop operation

Before you begin the *FTIR Virtual Lab*, it's important to make sure the instrument and software are properly configured. There are four important setup steps outlined in this document:

FTIR Virtual Lab

Setup instructions

1. Remote desktop operation

3. Workflow installation

4. Data sharing

2. Thermo Fisher Connect account

The Thermo Scientific™ Nicolet™ Summit™ PRO FTIR Spectrometer can be controlled remotely using any standard remote desktop software. Several free remote desktop applications can be used, but we recommend [TeamViewer](http://www.teamviewer.com/) or [Google Chrome Remote Desktop](https://remotedesktop.google.com/). Your institution may also provide a recommended remote desktop software program. The remote desktop application will need to be installed on the Nicolet Summit PRO instrument (which must be equipped with WiFi) and on each student computer that will control the instrument.

2口

2

1

### Thermo Fisher Connect account

The professor and each student will need to create a free **[Thermo Fisher Connect](https://www.thermofisher.com/us/en/home/digital-science.html?icid=MSD_SPEC_IR_TechGuide_PROD_0920_TG53354_epdf)** account to access and analyze the data from the FTIR Virtual Lab. The Thermo Scientific™ OMNIC™ Paradigm Software located on the Nicolet Summit PRO Spectrometer will be used to drive the data collection. Data analysis will be done by each student individually in the OMNIC Anywhere cloud-based application available on Thermo Fisher Connect.

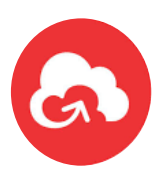

# thermo scientific

3

### Workflow installation

- 1. From the Nicolet Summit Spectrometer, **[download the folder](https://assets.thermofisher.com/TFS-Assets/MSD/Software-&-Data-Analysis/FTIRVirtualLab.zip)** titled FTIR Virtual Lab. Alternatively, you may download the folder from a PC to a flash drive and upload to your Nicolet Summit PRO FTIR Spectrometer at a later time.
- 2. Place the FTIR Virtual Lab folder directly onto the C: drive of the Summit instrument (C:\FTIR Virtual Lab). This is the folder where the workflows will export the data.
- 3. In OMNIC Paradigm Software
	- Click File, select Workflow
	- Click Open
	- Select the FTIR Virtual Lab workflows from the C:\FTIR Virtual Lab\Workflows folder
- 4. Check to make sure the workflows were properly imported by scrolling down to the Workflow pane in the dashboard. You should see the following workflows:
	- Module 1–SignaltoNoise and Module 1-Resolution
	- Module 2–Polystyrene
	- Module 3–ATR

## 4

## Data sharing

Once each workflow is complete, the students' data will be automatically saved to the FTIR Virtual Lab folder located on the C: drive. Each spectrum will be saved in the following format:

#### *Student Name\_Workflow Module\_Sample Name\_ Date\_Time.spa*

Each module will produce a few different .spa files (module #3 also produces a report). Before analyzing the data in the OMNIC Anywhere cloud-based spectroscopy software, each student must upload their spectra to their own cloud account. At the conclusion of the modules, have the students complete the following steps:

- 1. Open the Google Chrome web-browser from the instrument computer
- 2. Navigate to the **[Thermo Fisher Connect](https://www.thermofisher.com/us/en/home/digital-science.html?icid=MSD_SPEC_IR_TechGuide_PROD_0920_TG53354_epdf)** and sign into your cloud account
- 3. Locate the spectra with your name on it in the FTIR Virtual Lab folder
- 4. Upload your .spa files to your cloud account
- 5. Sign out of your cloud account and close Google Chrome for the next user

Once the spectra are uploaded to the student's Thermo Fisher Connect account, they can be accessed anywhere, anytime, from any device.

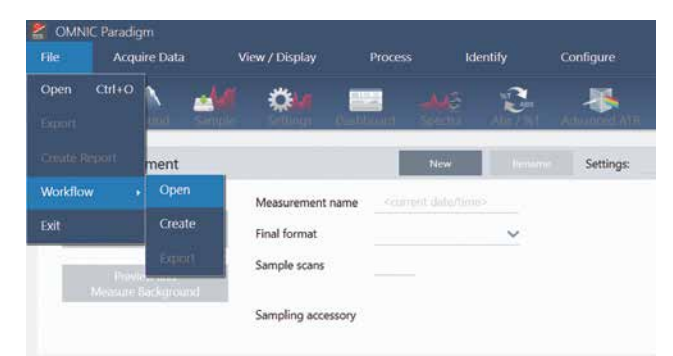

Thermo Fisher **SCIENTIFIC** 

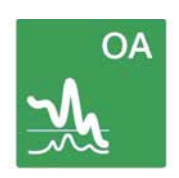

## Learn more at [thermofisher.com/FTIRVirtualLab](https://www.thermofisher.com/us/en/home/industrial/spectroscopy-elemental-isotope-analysis/molecular-spectroscopy/fourier-transform-infrared-ftir-spectroscopy/ftir-instruments/ftir-spectrometers/nicolet-summit-ftir-spectrometer/nicolet-summit-ftir-spectrometer-virtual-lab.html?icid=MSD_SPEC_IR_LessonPlan_PROD_0920_TG53354_epdf)

# thermo scientific